### **StarLeaf Pronto 210 Installation Guide**

# StarLeaf

Before installing Pronto 210, read the safety and compliance information at: support.starleaf.com/safety

All the components and cables you need for this installation are included in the box

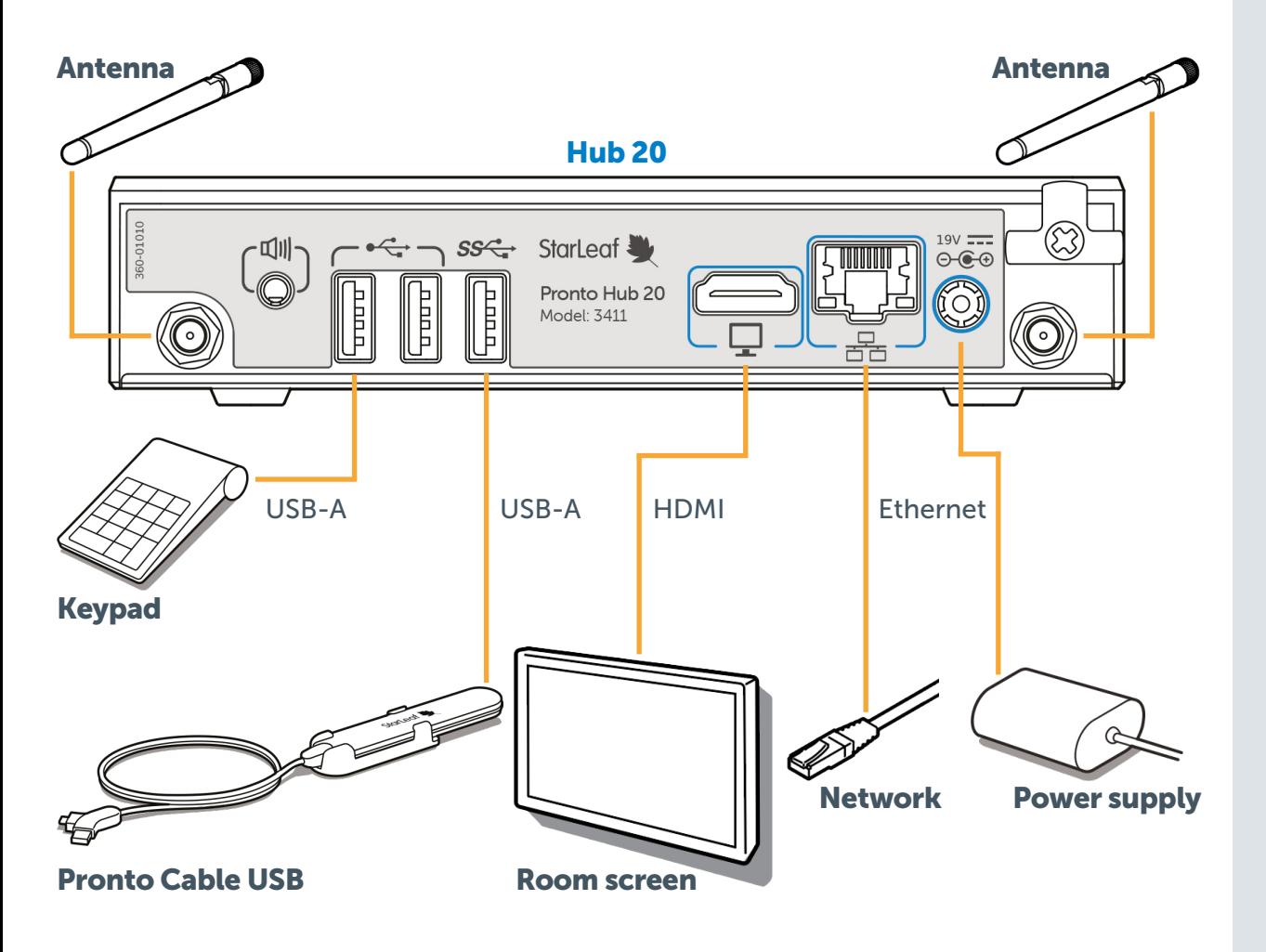

#### How to install Pronto 210

- 1. Screw both antennas into **Hub 20**. If you want to place Hub 20 behind a room screen, make sure that there is enough space
- 2. Connect the network, room screen, and keypad to Hub 20. Connect Pronto Cable USB to enable wired sharing for your meeting room
- 3. Connect the power supply to **Hub 20**. It may take a few minutes to initialize
- 4. Enter the QuickConnect code using the keypad. To generate the QC code, admins must add Hub 20 to their Starl eaf Portal
- 5. When provisioning is complete, your room screen will display the idle instructions screen until content is presented

#### How to generate a QuickConnect code

- 1. Go to the **Room Systems** page on your Admin portal and click Add room system
- 2. Complete all required fields and ensure you select StarLeaf Hub 20 in the Hardware endpoint section
- 3. Click Apply. The QC code appears in the Hardware endpoint section

## **StarLeaf Pronto 210** Installation Guide

StarLeaf

The following installation shows how to add wireless sharing to a StarLeaf room system which has GT Mini 3330 and Touch 2045 already installed

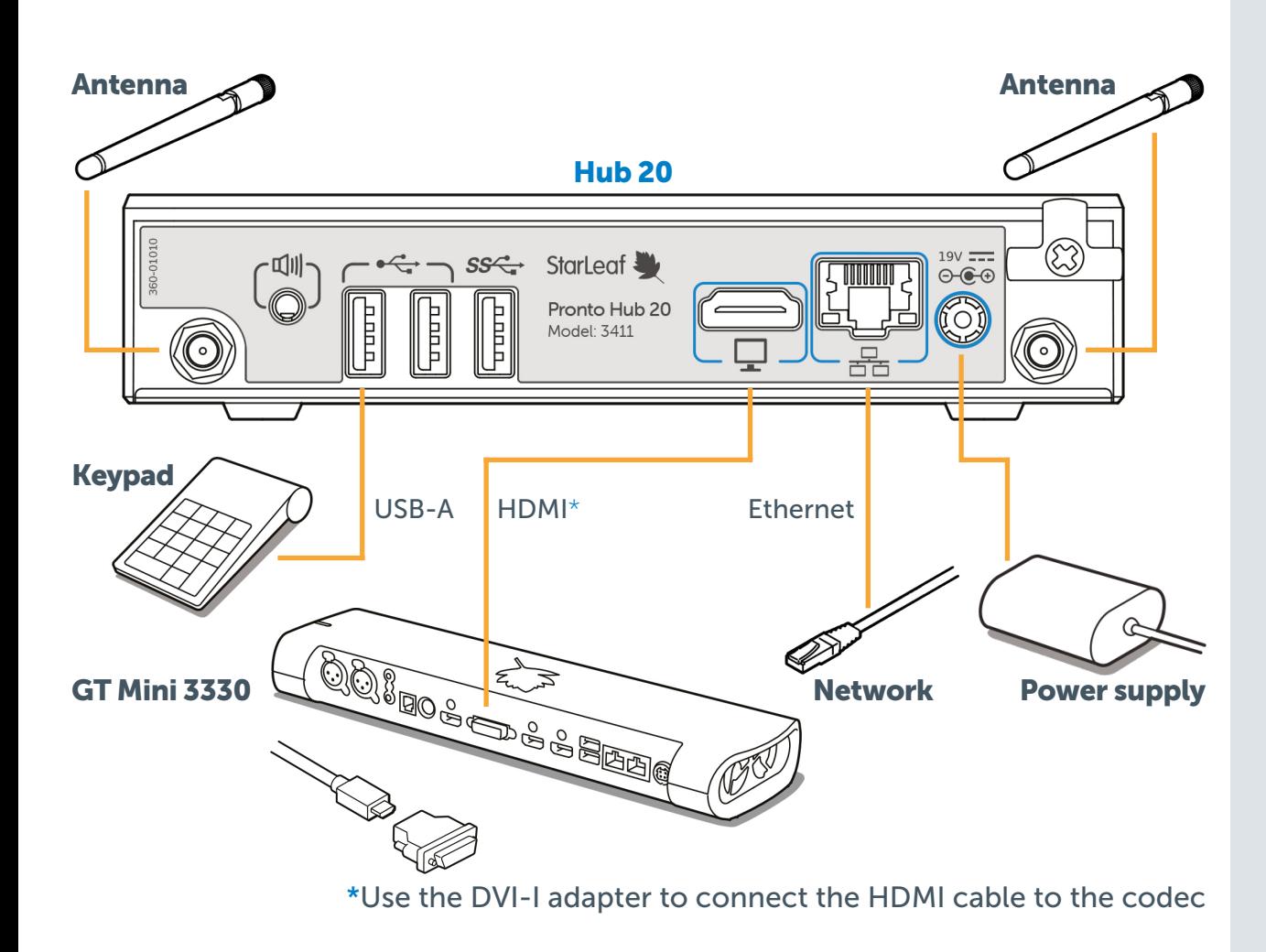

Touch 2045 controller

#### How to install (with GT Mini 3330)

- 1. Screw both antennas into **Hub 20**. If you want to place Hub 20 behind a room screen, make sure that there is enough space
- 2. Connect the network, room screen, and keypad to Hub 20.
- 3. Connect Hub 20 to the Computer In DVI-I port of your room system's codec using the HDMI cable and DVI-I adaptor provided
- 4. Connect the power supply to **Hub 20**. It may take a few minutes to initialize
- 5. Enter the QuickConnect code using the keypad. To generate the QC code, Admins must add Hub 20 to their StarLeaf portal
- 6. When provisioning is complete, the room screen will turn to the idle screen until content is presented

#### How to generate a QuickConnect code

- 1. Go to the **Room Systems** page on your Admin portal and click Add room system
- 2. Complete all required fields and ensure you select **StarLeaf Hub 20 in the Hardware endpoint section**
- 3. Click Apply. The QC code appears in the Hardware endpoint section